- Der Vorsitzende -

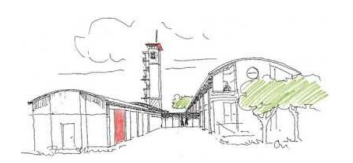

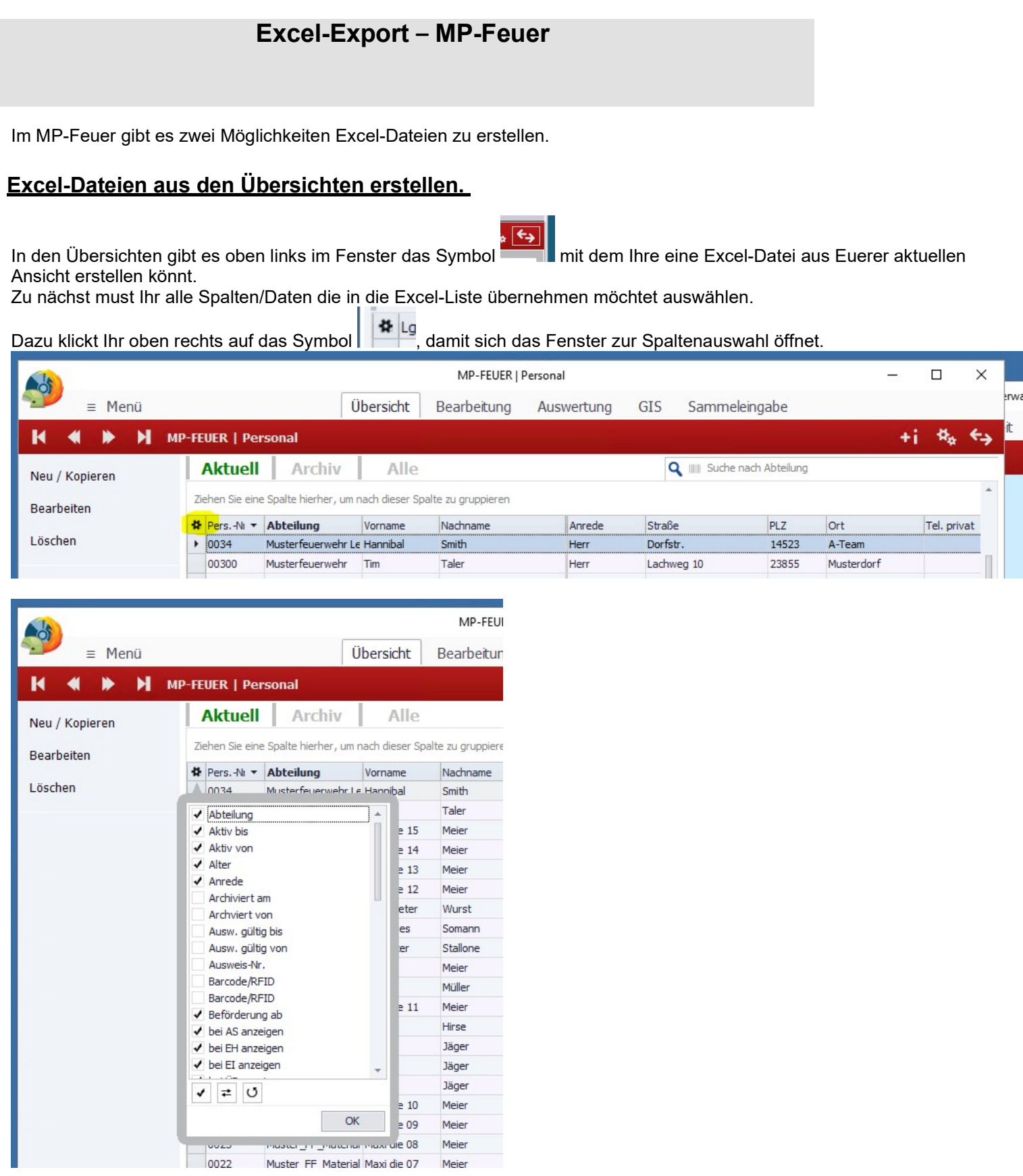

Hier hakt Ihr alle Spaten an, die Ihr in eure Excel-Datei exportieren möchtet.

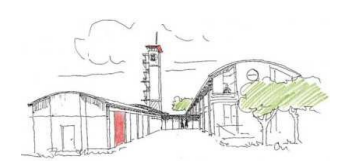

- Der Vorsitzende -

Weiterhin besteht die Möglichkeit eine Auswahl zu treffen.

Zum Beispiel möchtet Ihr nur die Kameraden/innen der Absturzsicherung exportieren.

Dazu markiert Ihr mit der linken Maustaste ein Datensatz in der Spalte "Einheiten".

### Oben im Suchfenster steht nun "Suche nach Einheiten"

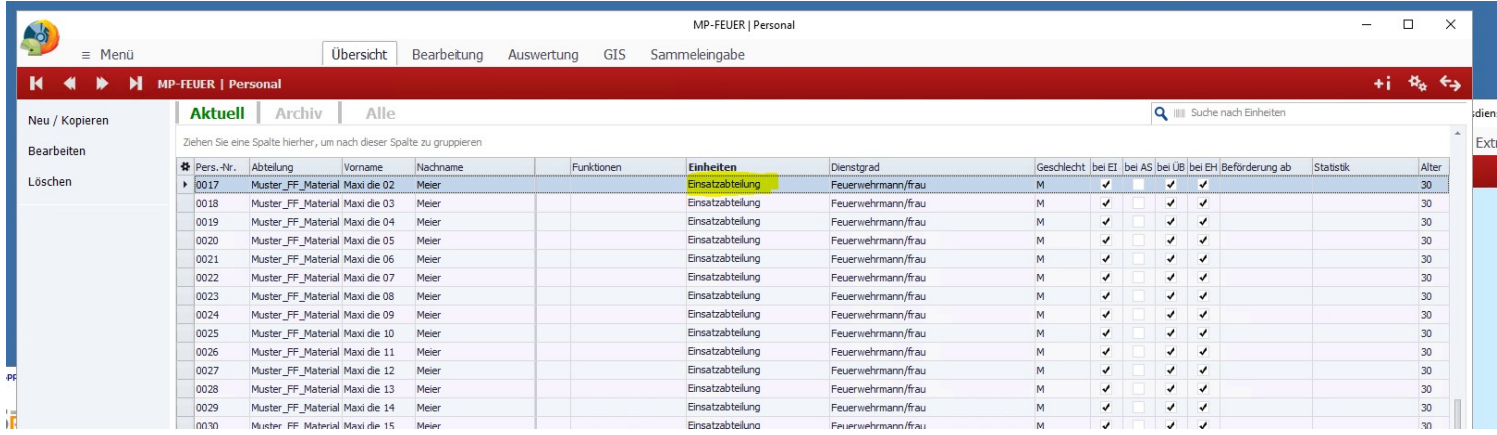

In dem Suchfenster geht Ihr dann "%Absturz%" ein und erzeugt ein Filter.

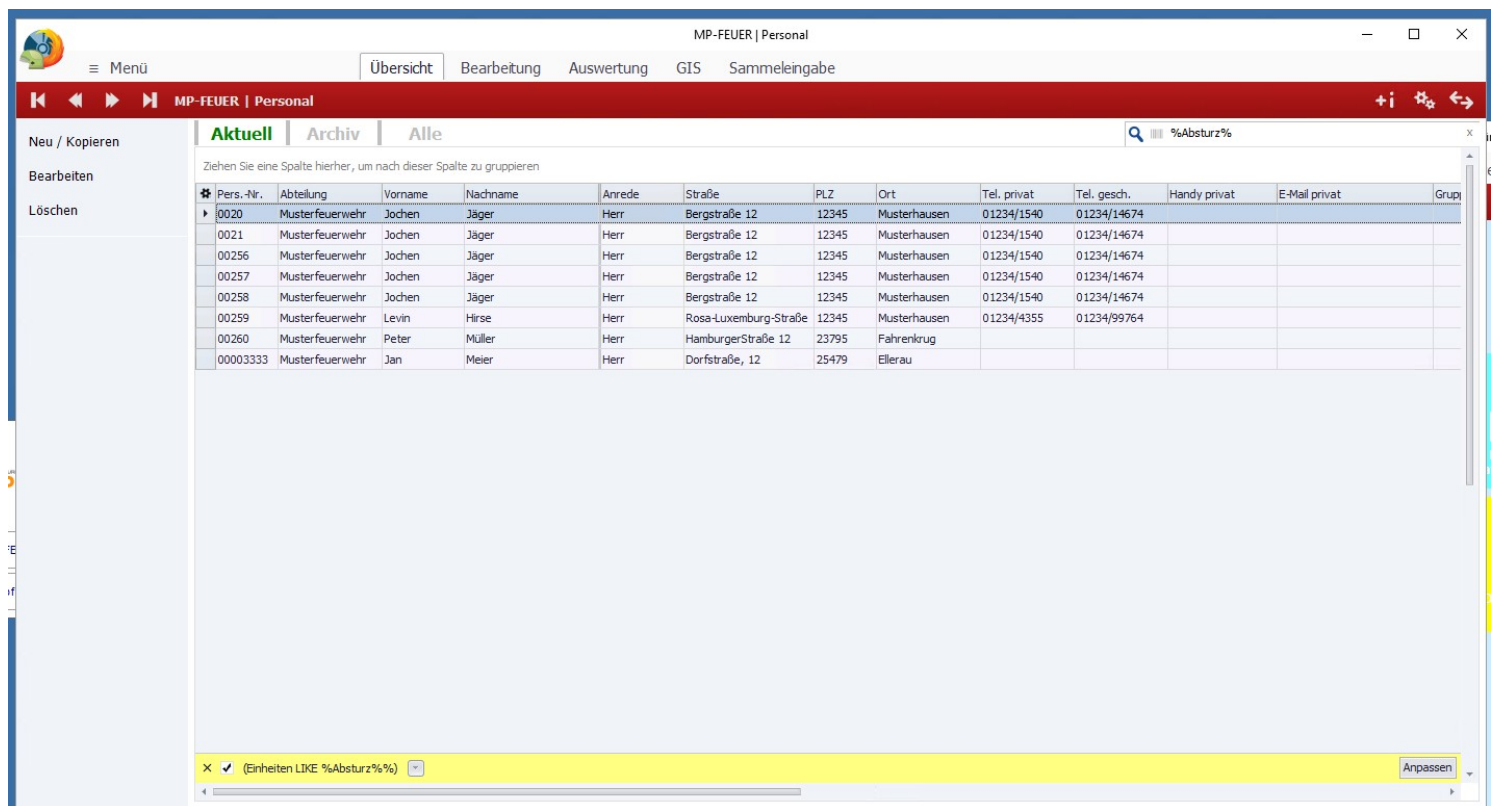

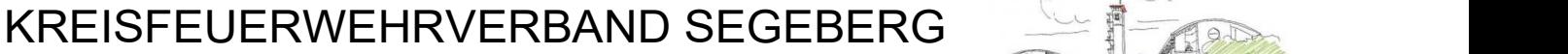

- Der Vorsitzende -

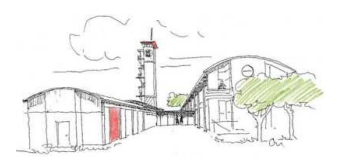

Nach dem jetzt die Vorbereitungen abgeschlossen sind, könnt Ihr den Datenaustausch durch Auswahl von **Iyaue** 忧 ÷i ir F **Excel-Export** Datei C:\Users\PingelJuergen\Documents\Daten.xls 4 len Start PL  $12$  $12$  $1\overline{z}$  $12$  $12$  $e$  12  $23$  $25$ 

! In der Konfiguration der Remote-Desktop-Verbindung müssen die lokalen Laufwerke freigegeben sein !

Über das "+" öffnet ein Dateimanager in dem Ihr den Pfad und Dateinamen angebt.

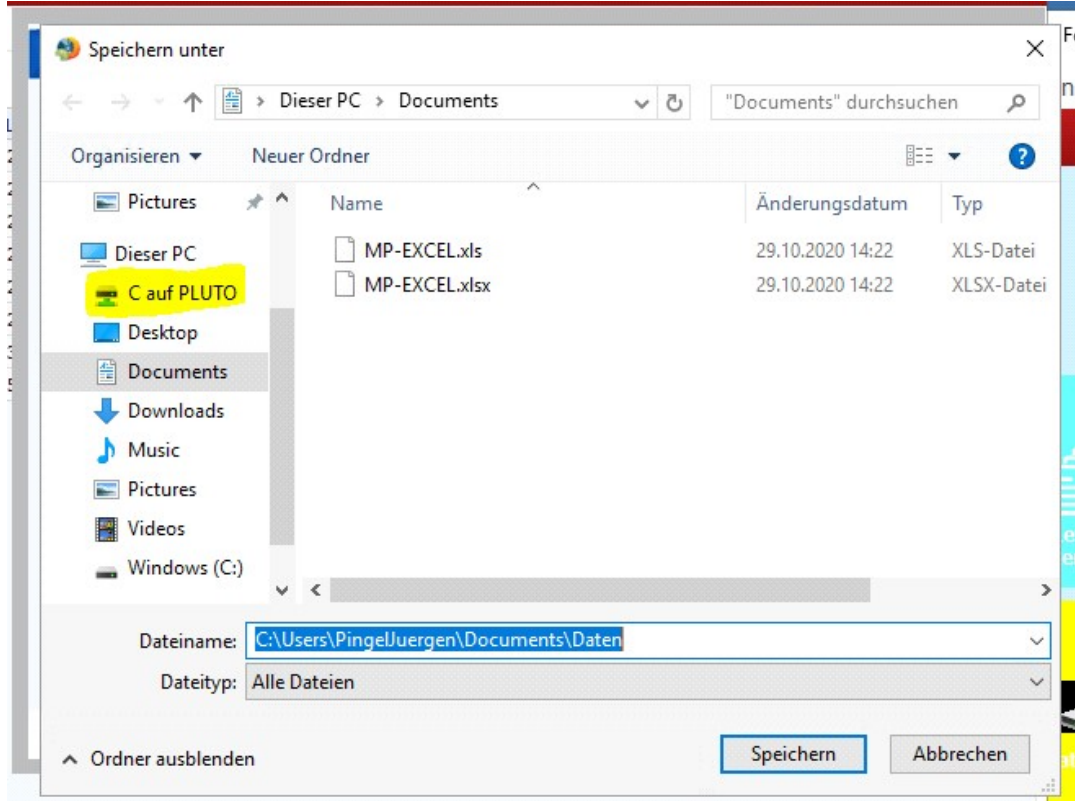

Hier wähl Ihr euren PC "C auf ……" aus und dann den Ordner auf eurem PC in dem Ihr die Excel-Datei speichern wollt. Zusätzlich noch den Namen der Excel-Datei.

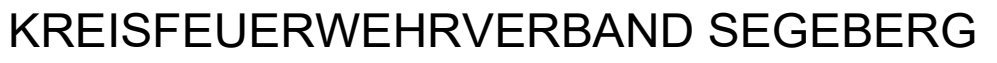

- Der Vorsitzende -

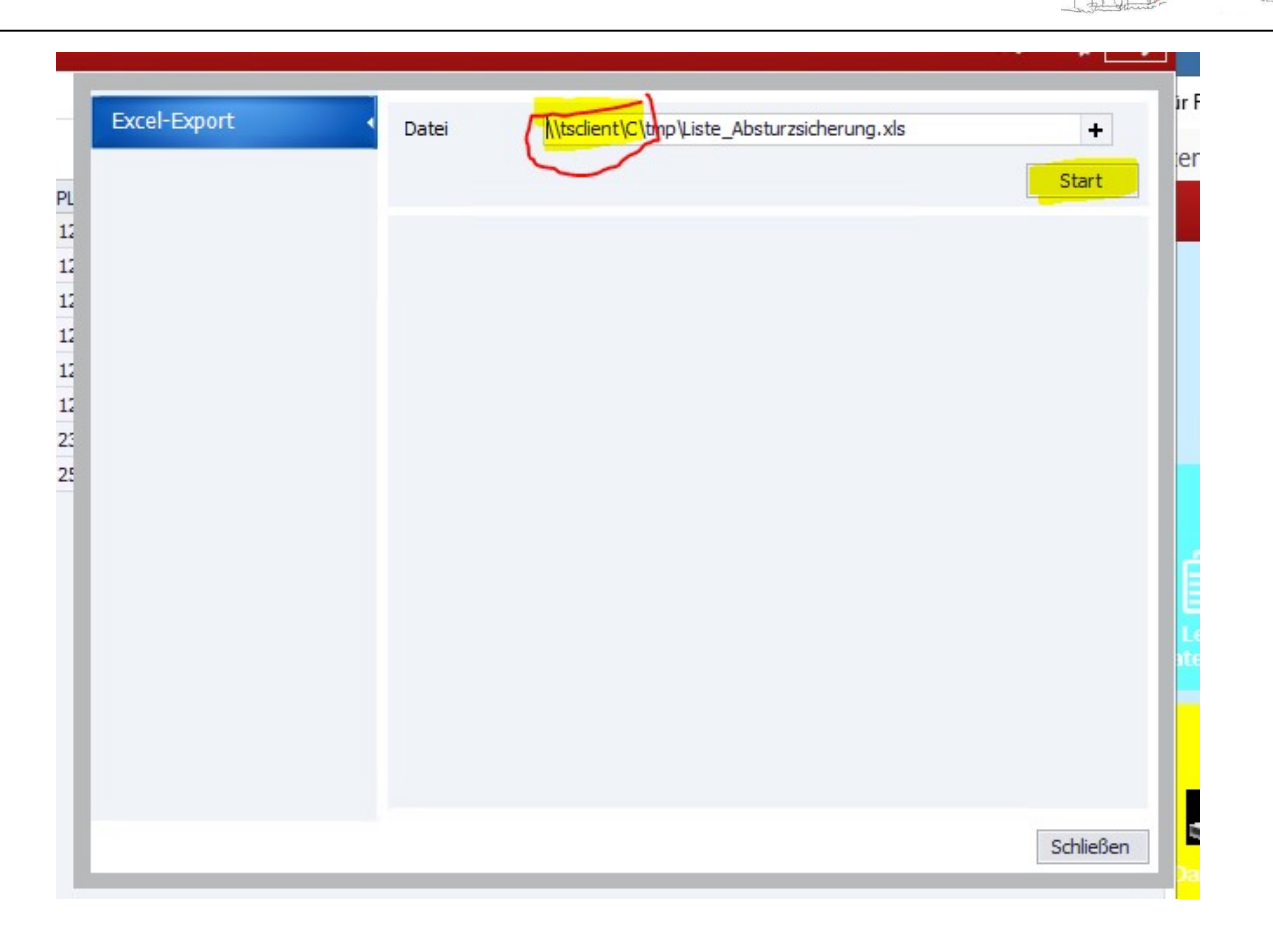

Über den Button "Start" wird der Export gestartet.

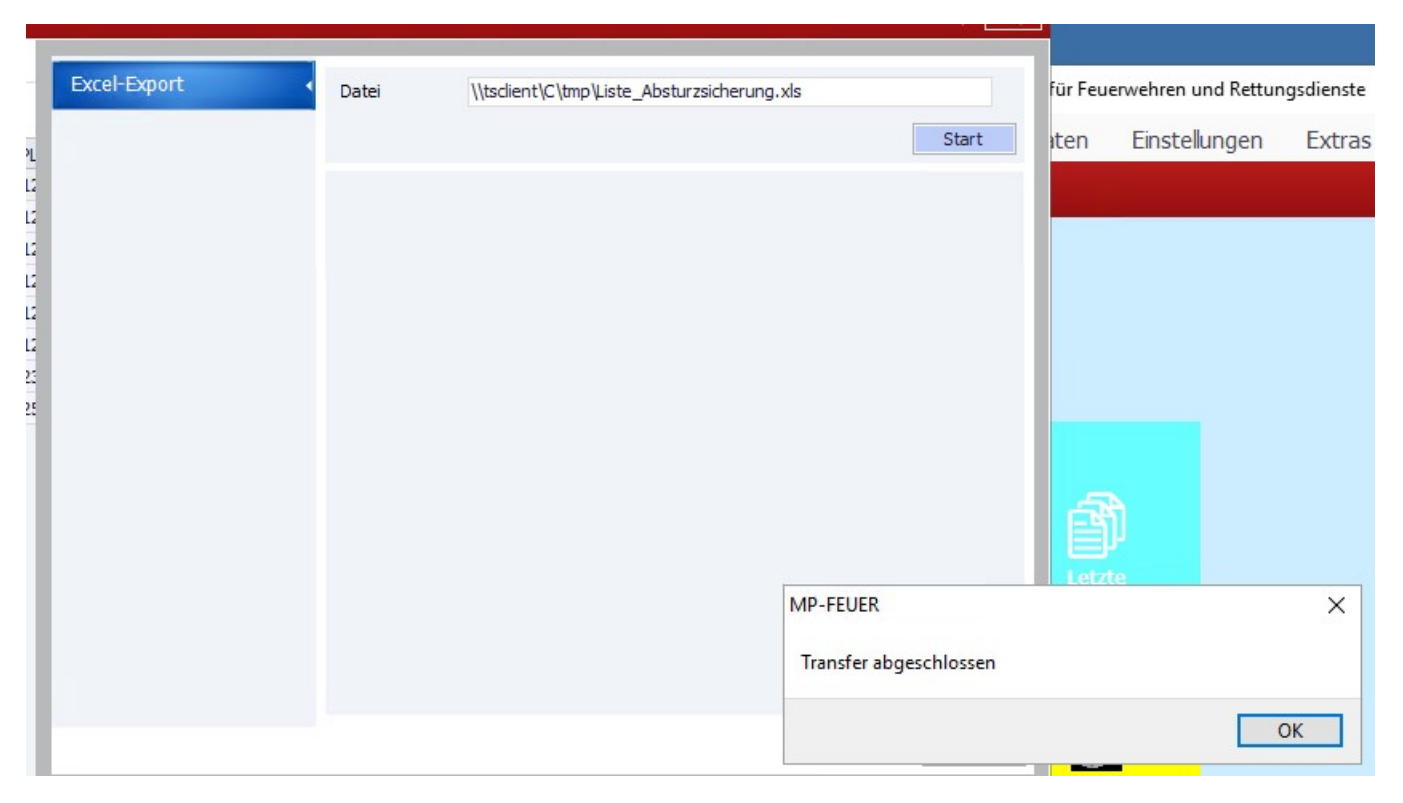

- Der Vorsitzende -

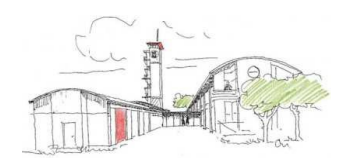

Jetzt sollte Ihr auf eurem PC die Excel-Datei vorfinden.

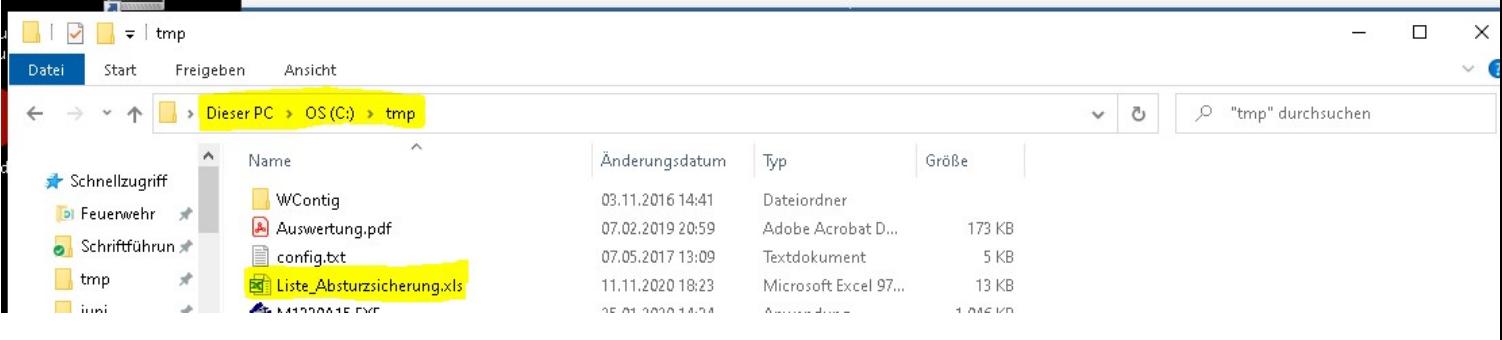

- Der Vorsitzende -

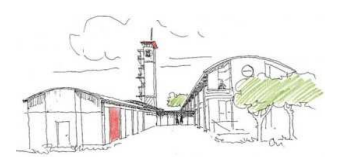

### Excel-Dateien mittels Excel-Export

Zur Erstellung umfangreicher Listen, die weitere Daten als in den Übersichten vorhanden sind enthalten, müsst Ihr dieses mit dem "Excel-Export" machen.

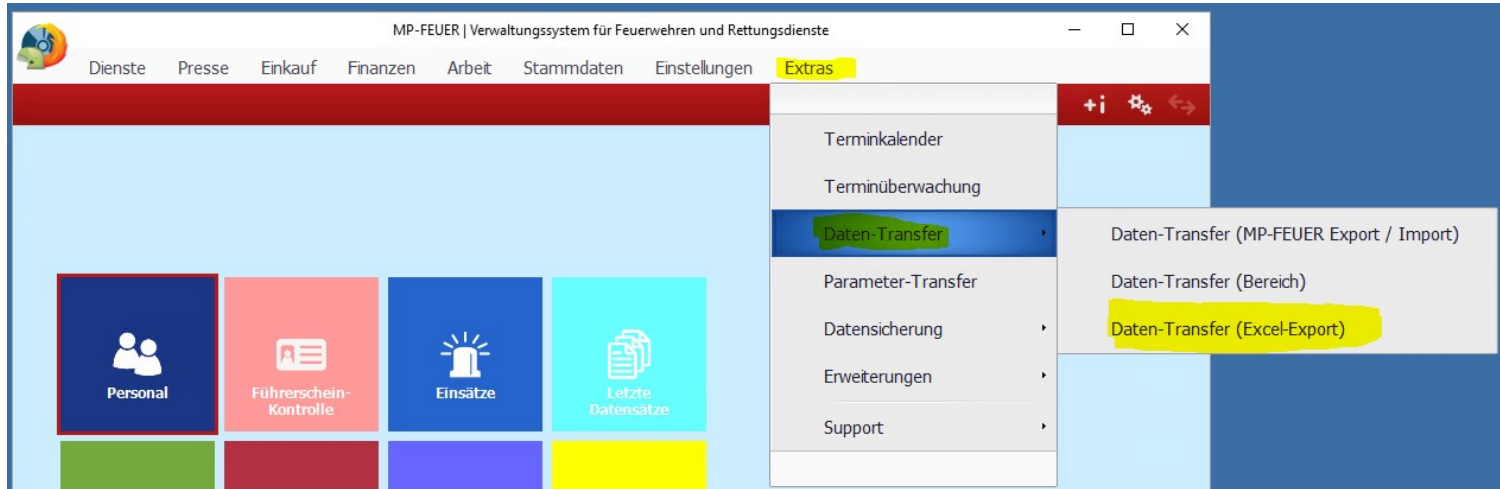

Nach dem Start kommt zunächst der Hinweis zum Datenschutz, den Ihr beachten müsst.

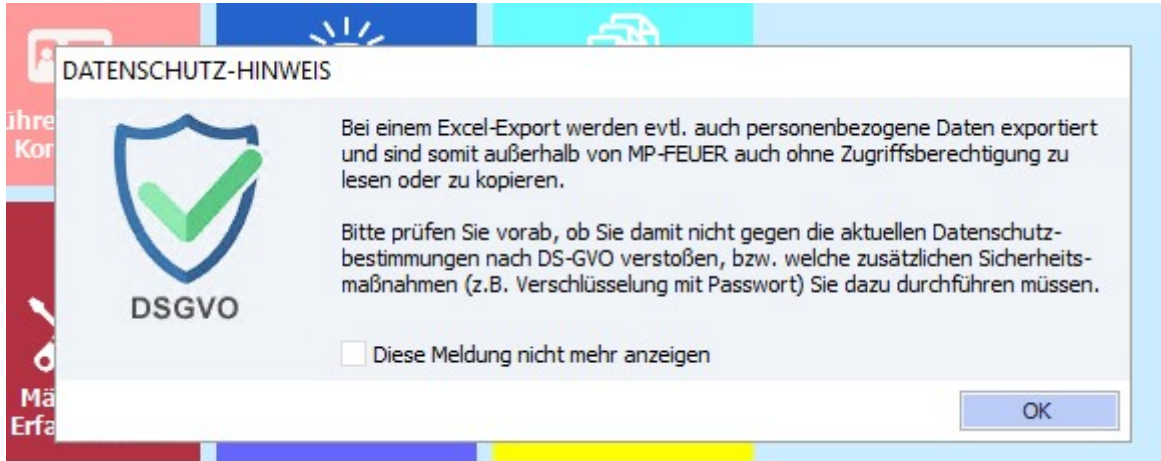

Jetzt wählt Ihr den Bereich der Daten aus, die Ihr in eure Excel-Datei exportieren wollt.

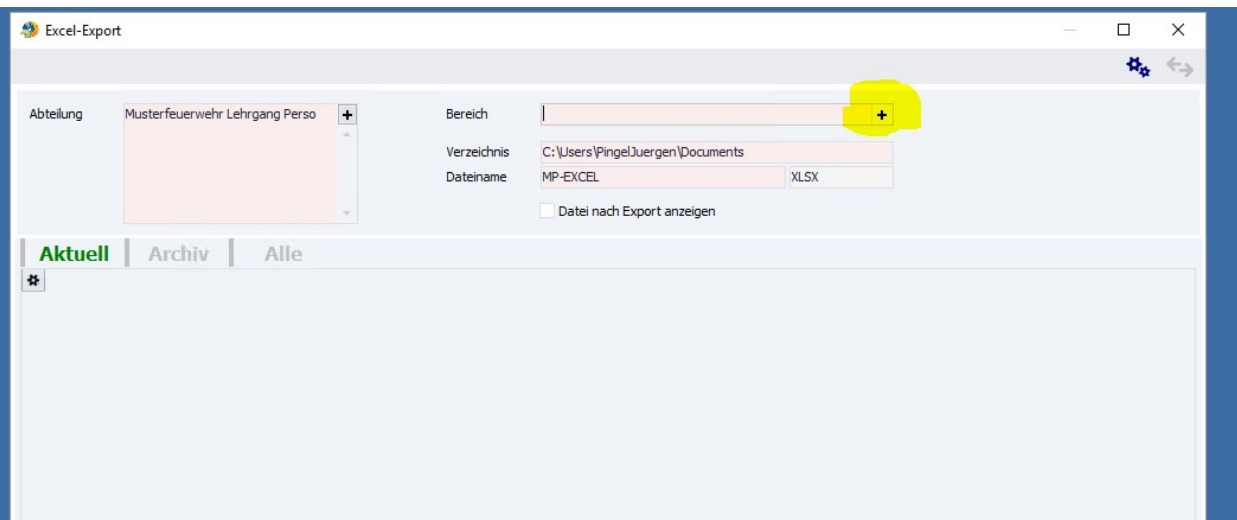

- Der Vorsitzende -

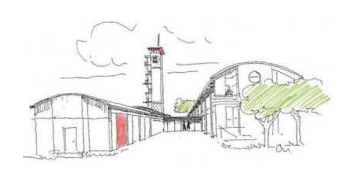

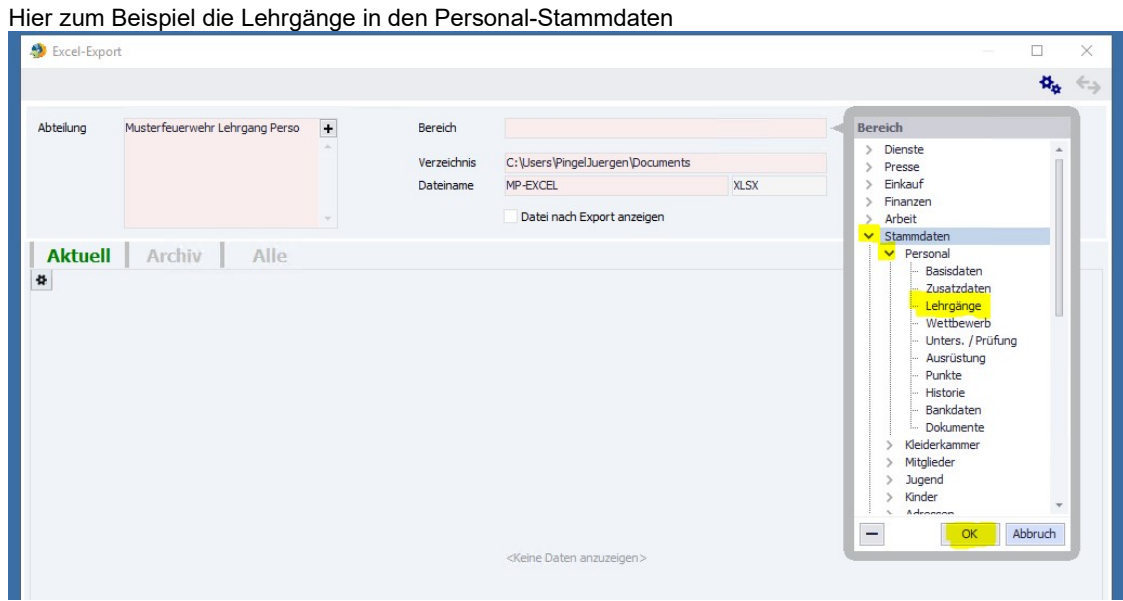

Jetzt müsst Ihr noch den Ordner und den Dateinamen festlegen

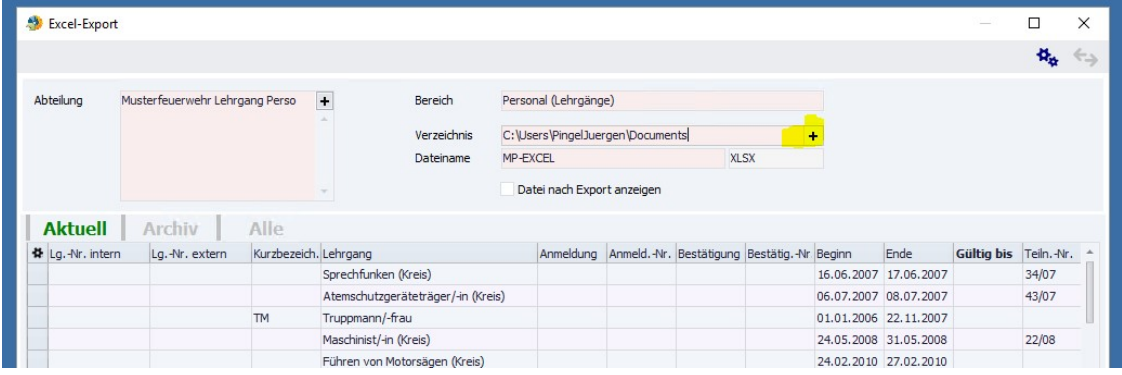

Hier wähl Ihr euren PC "C auf ……" aus und dann den Ordner auf eurem PC in dem Ihr die Excel-Datei speichern wollt.

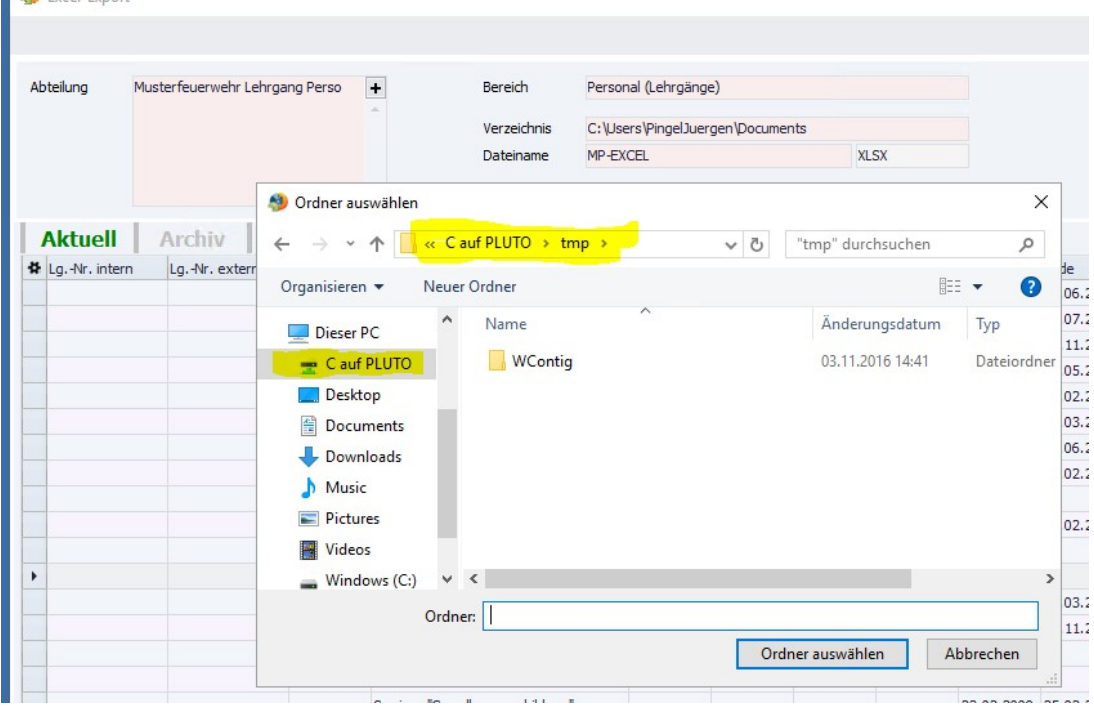

Seite 7 von 9

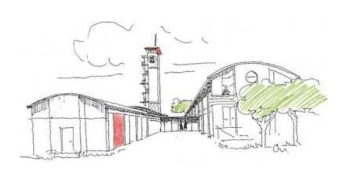

- Der Vorsitzende -

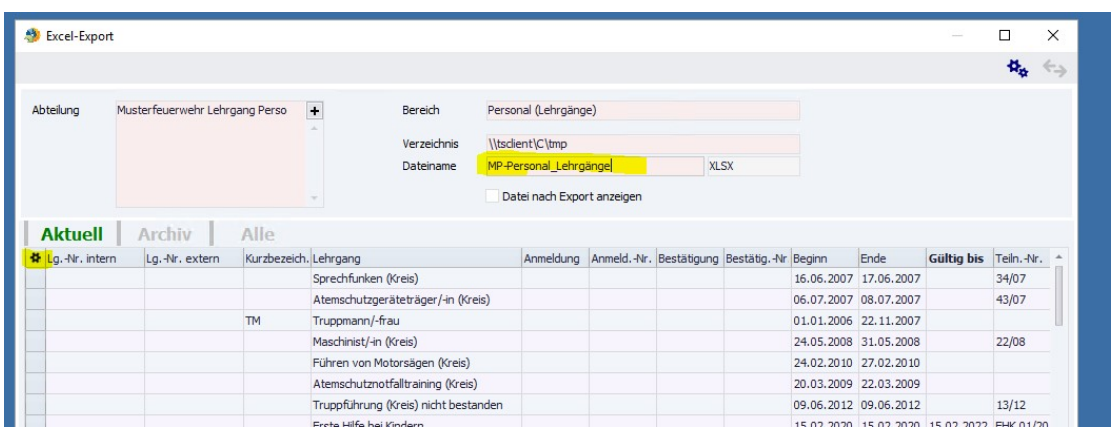

Vor dem Export sollte Ihr noch die Spaltenauswählen, die Ihr exportieren wollt. Exportiert werden alle Spaten die Ihr jetzt in der Übersicht seht.

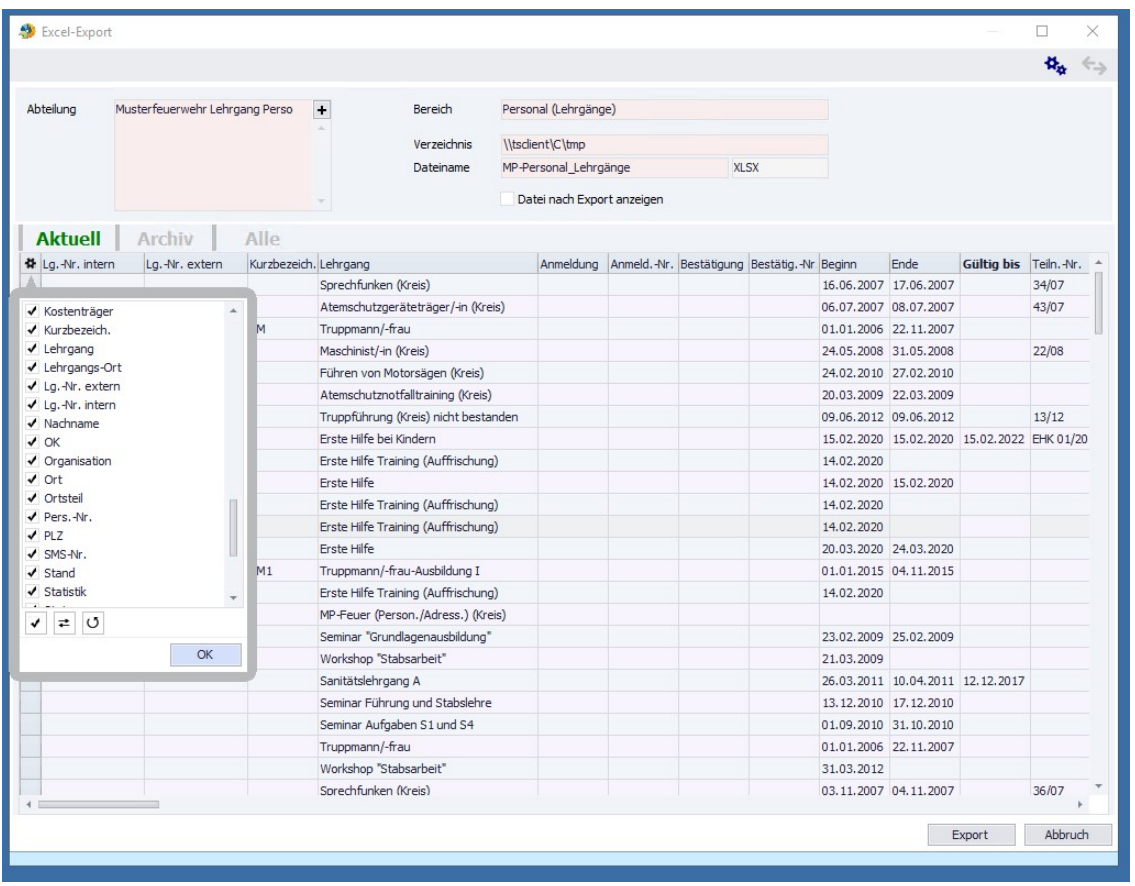

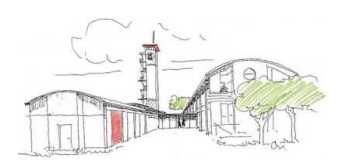

- Der Vorsitzende -

#### Über den "Export" Butten wird der Export gestartet.

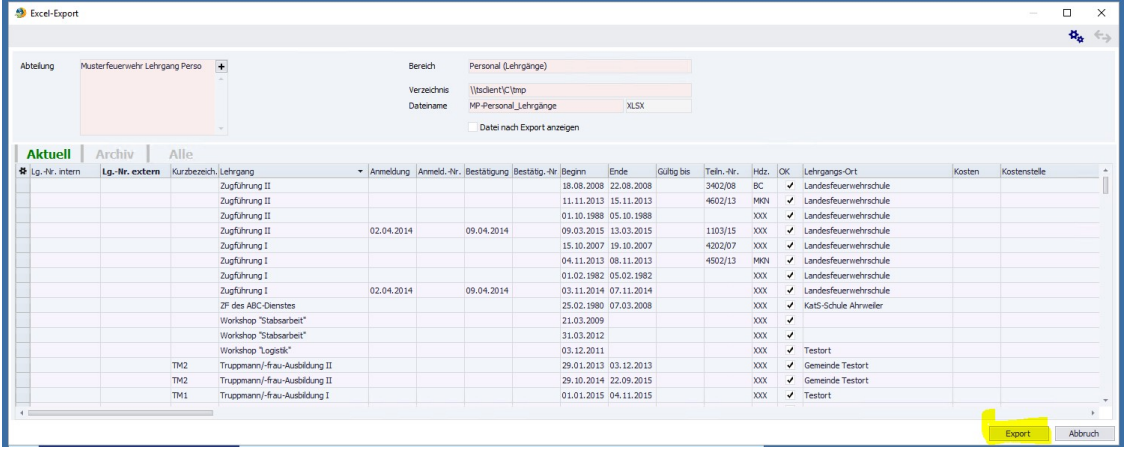

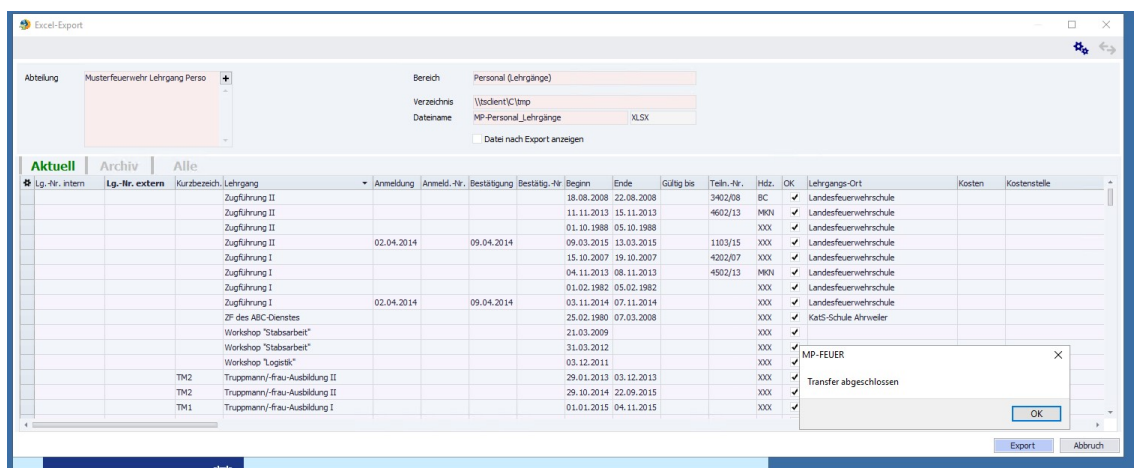

Jetzt sollte Ihr auf eurem PC die Excel-Datei vorfinden.

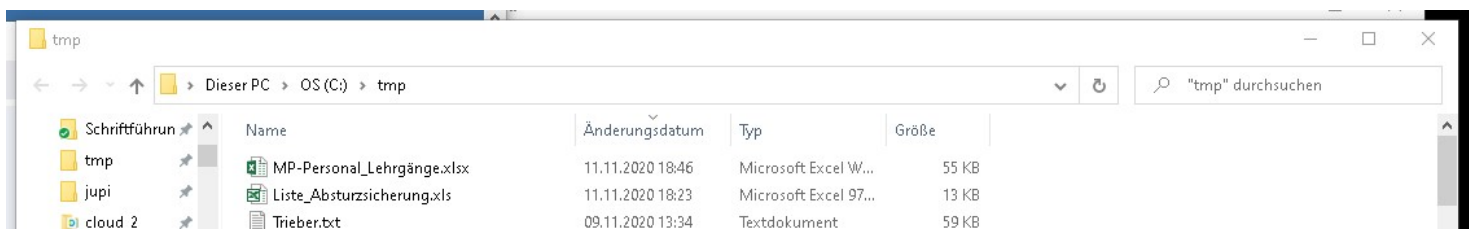

#### Viel Erfolg

Stand 11.11.2020